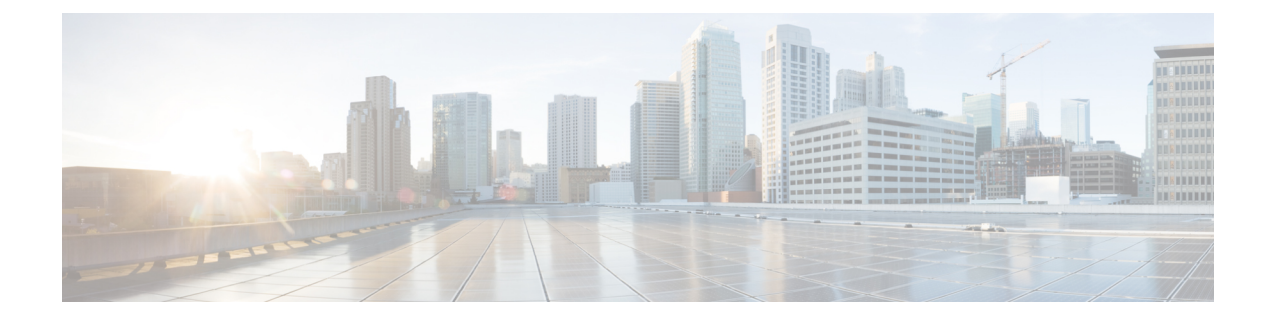

# サイトの追加と削除

- Cisco NDO と APIC の相互運用性のサポート (1 ページ)
- Cisco ACI サイトの追加 (3 ページ)
- サイトの削除 (5 ページ)
- ファブリック コントローラへの相互起動 (6 ページ)

## **Cisco NDO** と **APIC** の相互運用性のサポート

Cisco Nexus Dashboard Orchestrator(NDO)では、すべてのサイトで特定のバージョンの APIC を実行する必要はありません。各サイトの APIC クラスタと NDO 自体は、Nexus Dashboard Orchestrator サービスがインストールされている Nexus ダッシュボードにファブリックをオン ボードできる限り、相互に独立してアップグレードし、混合動作モードで実行することができ ます。そのため、常に Nexus Dashboard Orchestrator の最新リリースにアップグレードしておく ことをお勧めします。

ただし、1つまたは複数のサイトでAPICクラスタをアップグレードする前にNDOをアップグ レードすると、新しい NDO の機能の一部が、以前の APIC リリースでまだサポートされてい ないという状況が生じ得ることに注意してください。この場合、各テンプレートでチェックが 実行され、すべての設定済みオプションがターゲットサイトでサポートされていることを確認 します。

このチェックは、テンプレートを保存するか、テンプレートを展開するときに実行されます。 テンプレートがすでにサイトに割り当てられている場合、サポートされていない設定オプショ ンは保存されません。テンプレートがまだ割り当てられていない場合は、サイトに割り当てる ことができますが、サイトがサポートしていない設定が含まれている場合は、スキーマを保存 したり展開したりすることはできません。

サポートされていない設定が検出されると、エラーメッセージが表示されます。例: この APIC サイトバージョン*<site version>*は、NDO ではサポートされていません。この*<feature>*に必要な最小バージョ ンは*<required-version>*以降です。

次の表に、各機能と、それぞれに必要な最小限の APIC リリースを示します。

次の機能の一部は、以前の Cisco APIC リリースでサポートされていますが、Nexus ダッシュ ボードにオンボードし、このリリースの Nexus Dashboard Orchestrator で管理できる最も古いリ リースは、リリース 4.2(4) です。 (注)

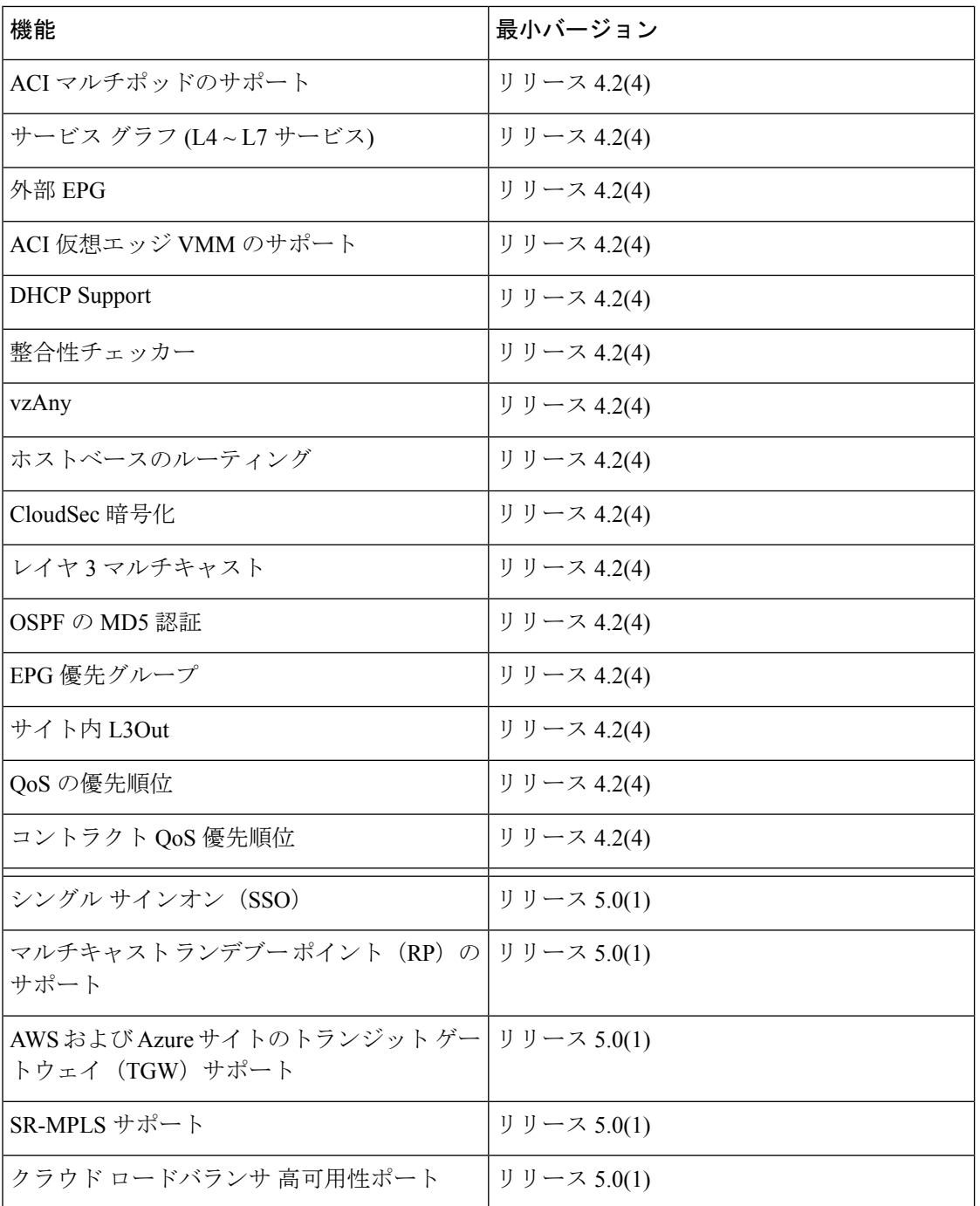

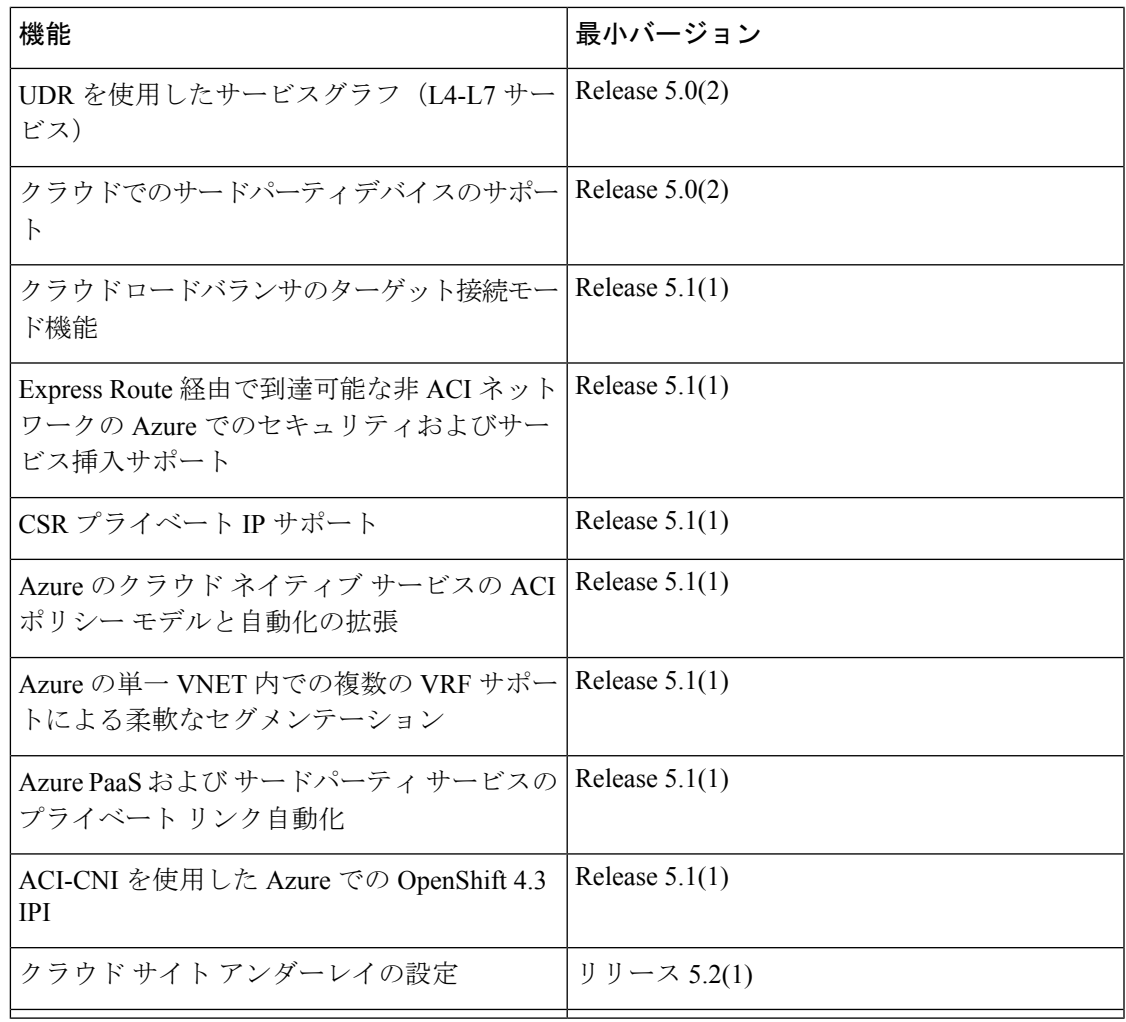

## **Cisco ACI** サイトの追加

ここでは、Cisco Nexus Dashboard GUI を使用して Cisco APIC または Cloud Network Controller サイトを追加し、そのサイトを Cisco Nexus Dashboard Orchestrator で管理できるようにする方 法について説明します。

### 始める前に

- この章の前のセクションで説明したように、オンプレミスの ACI サイトを追加する際に は、各サイトの APIC でサイト固有の構成を完了している必要があります。
- 追加するサイトの 1 つ以上がリリース 4.2(4) 以降を実行していることを確認する必要があ ります。

ステップ **1** Cisco Nexus Dashboard にログインして **[**管理コンソール(**Admin Console**)**]**を開きます。

ステップ **2** 左のナビゲーション メニューから **[**操作(**Operate**)**]** を選択し、**[**サイト(**Site**)**]**をクリックします。

- ステップ **3 [**サイトの追加(**Add Site**)**]** を選択し、情報を提供します。
	- a) **[**サイト タイプ(**Site Type**)**]** で、追加する ACI ファブリックのタイプに応じて **[ACI]** または **[Cloud Network Controller ]** を選択します。
	- b) コントローラ情報を入力します。
		- ACI ファブリックを現在管理している APIC コントローラについて、**[**ホスト名**/IP** アドレス(**Host Name/IP Address**)**]**、**[**ユーザー名(**User Name**)**]**、および **[**パスワード(**Password**)**]** を入力する 必要があります。用です。
			- APIC ファブリックでは、Cisco Nexus Dashboard Orchestrator サービスのみでサイトを使 用する場合、APICのインバンドまたはアウトオブバンドIPアドレスを指定できます。 Cisco Nexus Dashboard Insights でもサイトを使用する場合は、インバンド IP アドレスを 指定する必要があります。 (注)
		- Cisco APICによって管理されるオンプレミスACIサイトの場合、このサイトをCisco NexusInsights などのデイ2オペレーションアプリケーションで使用する場合は、追加するCisco Nexus Dashboard をファブリックに接続するために使用するインバンド**EPG**名も指定する必要があります。それ以 外の場合、このサイトを Cisco Nexus Dashboard Orchestrator でのみ使用する場合は、このフィール ドを空白のままにすることができます。
		- Cloud Network Controller サイトの場合、プロキシ経由でクラウド サイトに到達できる場合は、**[**プ ロキシを有効(**Enable Proxy**)**]**にします。

プロキシは、Cisco Nexus Dashboard のクラスタ設定ですでに構成されている必要があります。管 理ネットワーク経由でプロキシに到達できる場合は、プロキシ IP アドレス用のスタティック管理 ネットワーク ルートも追加する必要があります。プロキシとルートの構成の詳細については、お 使いのリリースの Nexus Dashboard ユーザーガイドを参照してください。[https://www.cisco.com/c/](https://www.cisco.com/c/en/us/support/data-center-analytics/nexus-dashboard/products-installation-and-configuration-guides-list.html) [en/us/support/data-center-analytics/nexus-dashboard/products-installation-and-configuration-guides-list.html](https://www.cisco.com/c/en/us/support/data-center-analytics/nexus-dashboard/products-installation-and-configuration-guides-list.html)

c) **[**保存(**Save**)**]** をクリックして、サイトの追加を終了します。

現在、サイトは Cisco Nexus ダッシュボードで使用できますが、次の手順で説明するように、Cisco Nexus Dashboard Orchestrator 管理のため有効にする必要があります。

- ステップ **4** 追加する任意の ACI または、Cloud Network Controller サイトに対して前の手順を繰り返します。
- ステップ **5** Cisco Nexus Dashboard の**[**サービス(**Services**)**]**から、Cisco Nexus Dashboard Orchestrator サービスを開きま す。

Cisco Nexus Dashboard ユーザーのクレデンシャルを使用して自動的にサインインします。

- ステップ **6** Cisco Nexus Dashboard Orchestrator GU でサイトを管理します。
	- a) 左のナビゲーションメニューから **[**サイト **(Sites)]** を選択します。
	- b) メインペインで、NDOで管理する各ファブリックの **[**状態 **(State)]** を [非管理対象 (Unmanaged)] から [管 理対象 (Managed)] に変更します。

サイトを管理するときは、サイトごとに一意のサイト ID を指定する必要があります。

### サイトの削除

ここでは、Cisco Nexus Dashboard Orchestrator GUI を使用して 1 つ以上のサイトのサイト管理を 無効にする方法について説明します。サイトは Cisco Nexus Dashboard に残ります。

#### 始める前に

削除するサイトに関連付けられているすべてのテンプレートが展開されていないことを確認す る必要があります。

ステップ **1** Cisco Nexus Dashboard Orchestrator GUI を開きます。

Cisco Nexus Dashboard のサービス カタログから NDO サービスを開きます。Cisco Nexus Dashboard ユーザー のクレデンシャルを使用して自動的にサインインします。

ステップ **2** すべてのテンプレートからサイトを削除します。

サイトを管理解除して Cisco Nexus Dashboard から削除する前に、関連付けられているすべてのテンプレー トからサイトを削除する必要があります。

- a) **[**構成(**Configure**)**]>[**テナントテンプレート(**TenantTemplate**)**]**>**[**アプリケーション(**Applications**)**]** に移動します。
- b) サイトに関連付けられた 1 つ以上のテンプレートを含む **[**スキーマ(**Schema**)**]** をクリックします。
- c) **[**概要(**Overview**)**]** ドロップダウンから、削除するサイトに関連付けられているテンプレートを選択 します。
- d) **[**アクション(**Actions**)**]** ドロップダウンから、**[**サイトの追加**/**削除(**Add/Remove Sites**)**]** を選択し、 削除するサイトのチェックを外します。

これにより、このテンプレートを使用してこのサイトに展開された構成が削除されます。

- ストレッチされていないテンプレートの場合、代わりに **[**アクション(**Actions**)**]** > **[**サイト の関連付けを解除(**Dissociate Sites**)**]** を選択して、テンプレートによってサイトに展開さ れた構成を保持することを選択できます。このオプションを使用すると、NDO によって展 開された構成を保持できますが、それらのオブジェクトをNDOから管理することはできな くなります。 (注)
- e) このスキーマおよび他のすべてのスキーマで管理解除するサイトに関連付けられているすべてのテン プレートについて、この手順を繰り返します。
- ステップ **3** サイトのアンダーレイ設定を削除します。
	- a) 左のナビゲーション メニューから 、**[**構成(**Configure**)**]** > **[**サイト間接続(**Site ToSite Connectivity**)**]** を選択します。
	- b) メイン ペインにある **[**構成(**Configure**)**]** をクリックします。
- c) 左のサイドバーで、管理対象から外すサイトを選択します。
- d) 右側のサイドバーの **[**サイト間接続(**Inter-Site Connectivity**)**]** タブで、**[**マルチサイト(**Multi-Site**)**]** チェックボックスを無効にします。

これにより、このサイトと他のサイト間の EVPN ピアリングが無効になります。

- e) **[**展開する(**Deploy**)**]** をクリックして、変更をサイトに展開します。
- ステップ **4** Cisco Nexus Dashboard Orchestrator GUI で、サイトを無効にします。
	- a) 左のナビゲーションメニューから **[**サイト **(Sites)]** を選択します。
	- b) メイン ペインで、非管理対象に設定したいサイトに対して **[**状態 **(State)]** を [非管理対象 (Unmanaged)] か ら [管理対象 (Managed)] に変更します。
		- 前の手順で示したように、サイトが1つ以上の展開済みテンプレートに関連付けられている 場合、それらのテンプレートを展開解除するまで、その状態を [非管理対象 (Unmanaged)] に 変更することはできません。 (注)
- ステップ **5** Cisco Nexus Dashboard からサイトを削除します。

このサイトを管理したり、他のアプリケーションで使用したりする必要がなくなった場合は、Cisco Nexus ダッシュボードからもサイトを削除できます。

- このサイトは、Cisco Nexus Dashboard クラスタにインストールされているどのサービスでも使 用されないようにしてください。 (注)
- a) 上部のナビゲーション バーで **[**ホーム(**Home**)**]** アイコンをクリックして、Cisco Nexus Dashboard GUI に戻ります。
- b) CiscoNexusDashboardGUIの左側のナビゲーションメニューから、**[**操作(**Operate**)**]>[**サイト(**Sites**)**]** を選択します。
- c) 削除するサイトを1つ以上選択します。
- d) メインペインの右上にある**[**アクション **(Actions)]** > **[**サイトの削除 **(Delete Site)]**をクリックします。
- e) サイトのサインイン情報を入力し、**[OK]** をクリックします。

Cisco Nexus Dashboard からサイトが削除されます。

### ファブリック コントローラへの相互起動

Cisco Nexus Dashboard Orchestrator は現在、ファブリックのタイプごとにいくつかの構成オプ ションをサポートしています。追加の多くの構成オプションでは、ファブリックのコントロー ラに直接サインインする必要があります。

NDO の**[**操作(**Operate**)**]** > **[**サイト **(Sites)]**画面から特定のサイト コントローラの GUI にクロ ス起動するには、サイトの横にあるアクション(...)メニューを選択し、ユーザー インター フェイスで **[**開く(**Open**)**]** をクリックします。クロス起動は、ファブリックのアウトオブバ ンド(OOB)管理IPで動作します。

Cisco Nexus Dashboardとファブリックで同じユーザーが構成されている場合、Cisco Nexus Dashboard ユーザーと同じサインイン情報を使用して、ファブリックのコントローラに自動的 にログインします。一貫性を保つために、Cisco Nexus Dashboard とファブリック全体で共通の ユーザーによるリモート認証を構成することを推奨します。

I

#### ファブリック コントローラへの相互起動

翻訳について

このドキュメントは、米国シスコ発行ドキュメントの参考和訳です。リンク情報につきましては 、日本語版掲載時点で、英語版にアップデートがあり、リンク先のページが移動/変更されている 場合がありますことをご了承ください。あくまでも参考和訳となりますので、正式な内容につい ては米国サイトのドキュメントを参照ください。